# **Trainer How-To Guide**

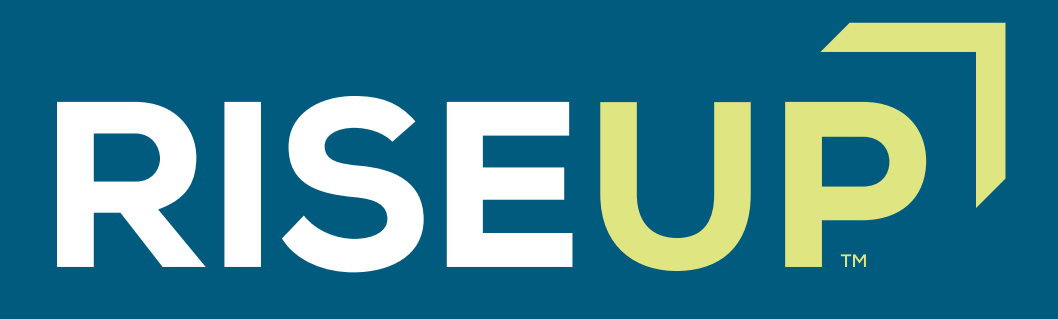

## **HOW TO SET UP AN ACCOUNT**

To set up an account, select Trainer and enter your information. Once you have submitted your information, an email will be sent to the email address you provided in the form, asking you to verify your account.

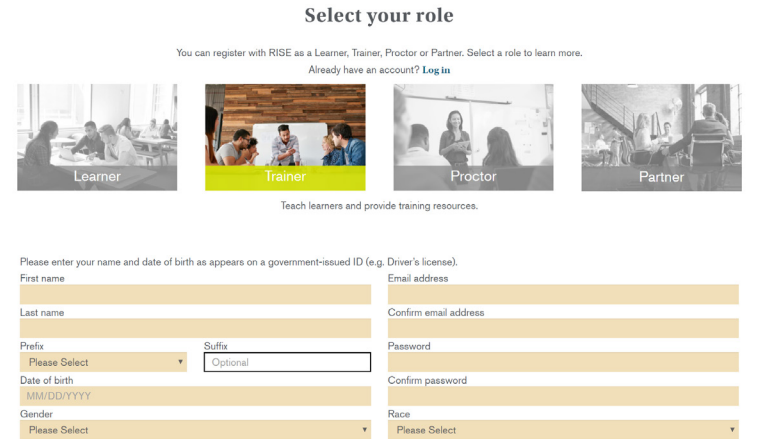

**Please note:** If you need to make any changes to your name and/or email address after you have submitted your information and verified your account, please contact Castle.

Visit the ONLINE STORE tab to purchase credential exam vouchers and/or training materials.

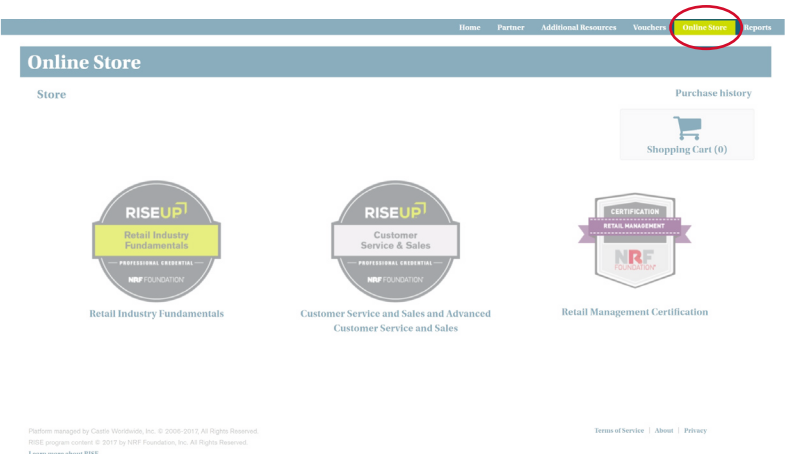

Select one of the following credentials to view your voucher options:

- Retail Industry Fundamentals
- Customer Service and Sales and Advanced Customer Service and Sales
- Retail Management

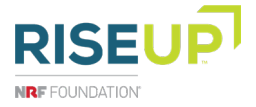

### **WHERE TO PURCHASE A CREDENTIAL VOUCHER AND/OR TRAINING MATERIALS**

**2**

**1**

Once you have added all needed materials to your cart, select the "Check out" button to enter your payment information. Review your order and select the "I agree to terms and conditions" button to proceed. To view a quote of your purchase, select the "Download quote" button and a PDF price quote will open.

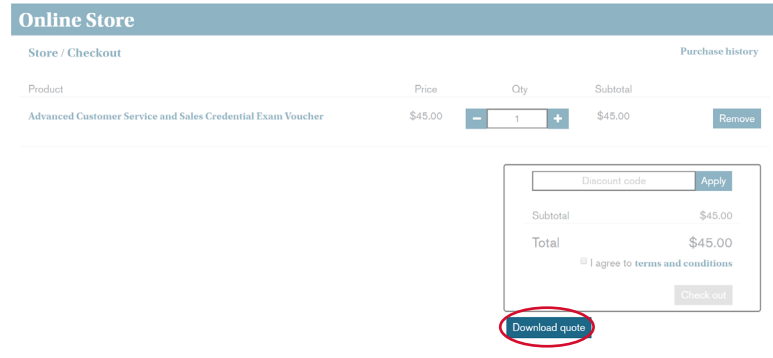

If you purchase materials to be shipped to you (e.g. CSS and ACSS Instructor-Led Trainer Guide), you must enter your shipping information before you can enter your payment information.

Only partner and proctor accounts can use a purchase order as a payment method in the online store.

Visit the VOUCHERS tab to redeem the vouchers you have purchased or that have been provided to you.

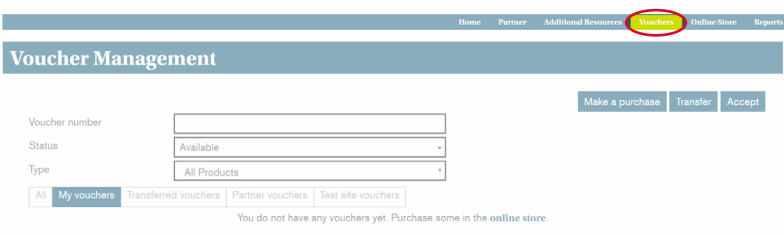

If a partner organization has purchased a voucher on your behalf and transferred the voucher, you will be notified over email to redeem the voucher. Visit the VOUCHERS tab and click the "Accept" button to find your transferred vouchers. Enter the Transfer Key number provided in your notification email along with the email address associated with your account and click the "Find" Button.

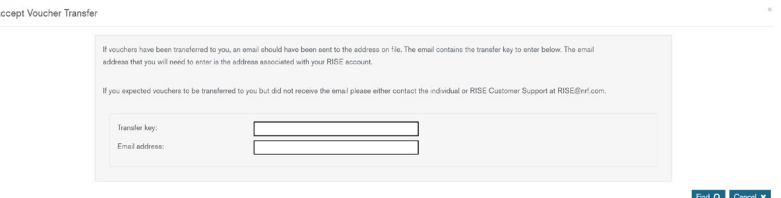

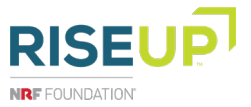

#### **WHERE TO LOCATE COURSE TRAINING MATERIALS**

Once you have redeemed a voucher, your training materials (e.g. Trainer's Guide, etc.) will be in the TRAINING MATERIALS tab. Click on each module's Trainer's Guide to download the document to your computer.

#### **WHERE TO FIND 4 WHERE TO FIND**<br>**YOUR RECEIPTS**

Visit the REPORTS tab to view a summary of your purchases. Select your start and end date to view purchases in a specific date range.

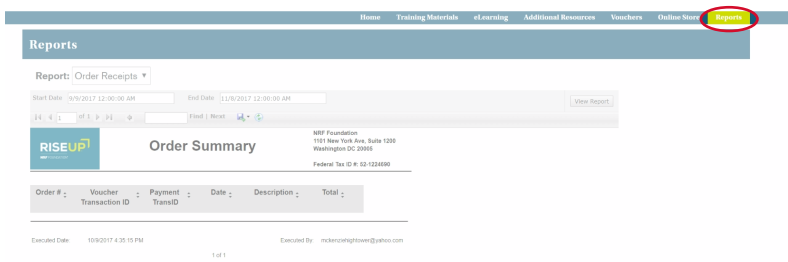

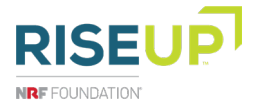